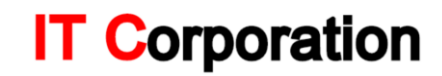

### **CREAR CASO DE SOPORTE - IT CORPORATION**

IT Corporation S.A.S. ha implementado una herramienta vía web para que sus clientes puedan generar Tickets de soporte y puedan ser registrados realizando un seguimiento a sus casos generados hasta ser solucionados por sus ingenieros de soporte.

Para ingresar a la aplicación vía Web se debe acceder al Siguiente

enlace.<https://help.3av.us/>

Una vez ingrese aparecerá la siguiente pantalla.

En esta página aparecerán dos opciones

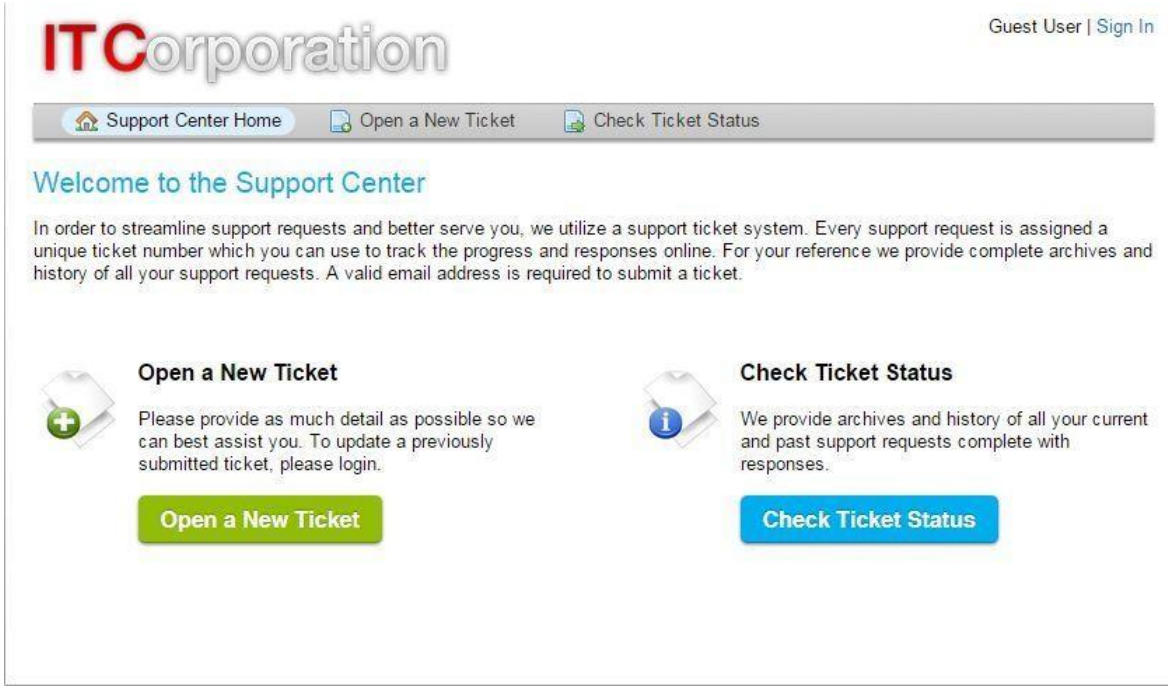

- Open a New Ticket: esta opción es para generar un nuevo caso para soporte y ser notificado al soporte de IT Corporation.
- Check Ticket Status: Esta opción le permitirá al usuario verificar el estado del caso que género y los posibles avances que ha tenido hasta obtener una respuesta satisfactoria que permita ser cerrado con éxito.

Se explicara a continuación el punto para crear un nuevo caso de soporte.

### **IT Corporation**

### **CREAR TICKET DE SOPORTE**

#### Para ser creado seleccionamos la siguiente opción

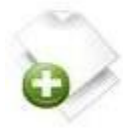

#### Open a New Ticket

Please provide as much detail as possible so we can best assist you. To update a previously submitted ticket, please login.

**Open a New Ticket** 

Una vez lo seleccionamos nos aparecerá la siguiente ventana donde será registrado el caso.

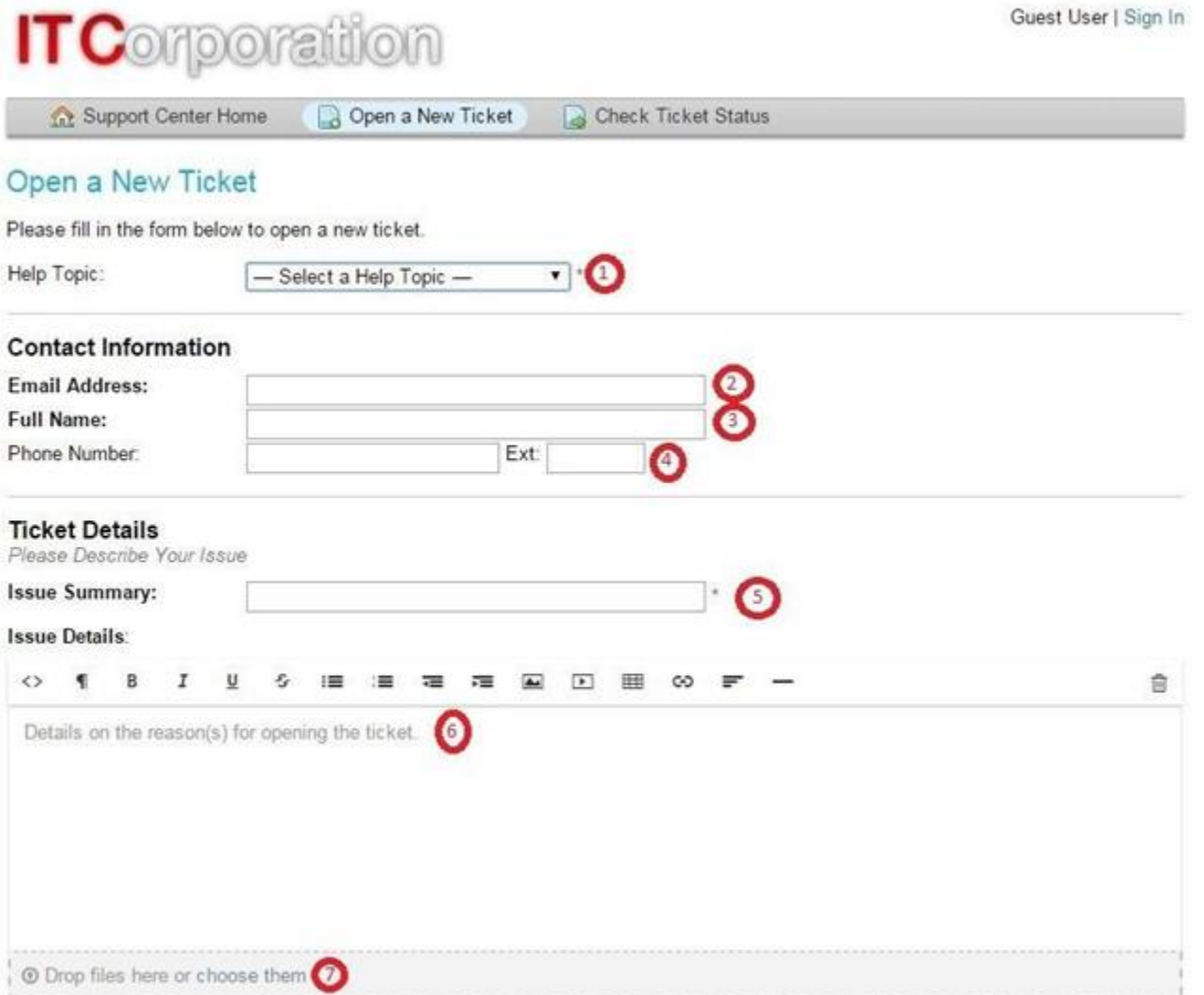

### **ITCorporation®**

# **IT Corporation**

Es vital que para brindar el soporte que se requiera por parte del cliente se deben llenar todos los campos enumerados en la página.

1- Help Topic.

se debe escoger una de las 4 opciones que se mencionaran a continuación permitiendo identificar el tipo de falla que se está reportando.

- FeedBack: Retroalimentación.
- General Inquiry: Consulta General
- Report a Problem: Informar un problema
- Report a Problem /Access Issue: Informar un problema con antecedentes.
- 2- Email Address:

Direccion de correo del cliente que está creando el caso y quiere recibir la información de la evolución y solución a su caso por correo.

3- Full Name:

Nombre completo de la persona que está creando el caso o el contacto cliente.

4- Phone number:

Número telefónico del contacto cliente para ser informado de la evolución del caso.

5- Issue Sumary:

Descripción del caso - Titulo del caso a generar eje. (Falla en Servidor VMWARE). 6- Issue Details:

En este punto se explica claramente la falla o inconveniente que se está presentando para obtener la información precisa que permita a los ingenieros de soporte encontrar una solución rápida y satisfactoria para el cliente.

7- Choose them:

En este punto se adjunta la documentación (Imágenes, Documentos) de la falla que esta reportando para tener evidencia del caso.

Una vez registrado todos estos datos al final encontraremos estas tres opciones

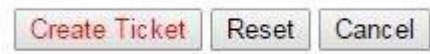

Seleccionamos créate ticket para crear el caso de soporte

Seleccionamos Reset si los datos son erróneos y vamos a registrar nueva

información Seleccionamos Cancel si no se va a crear el caso de soporte y

queremos salir de la página.

# **IT Corporation**

### **CONSULTAR ESTADO DE TICKET**

Para consultar el estado de un caso creado seleccionamos en la pantalla principal de la página de soporte la opción.

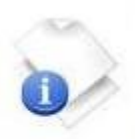

#### **Check Ticket Status**

We provide archives and history of all your current and past support requests complete with responses.

**Check Ticket Status** 

#### Donde aparecerá la siguiente pantalla.

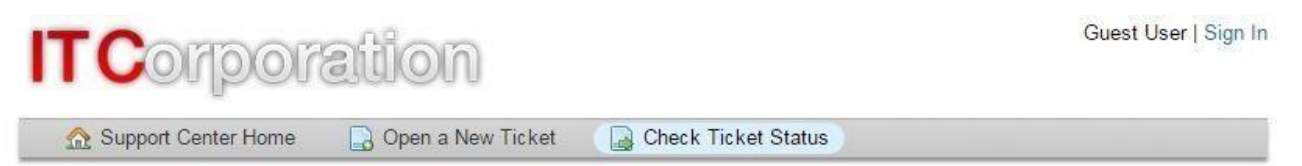

### **Check Ticket Status**

Please provide your email address and a ticket number. An access link will be emailed to you.

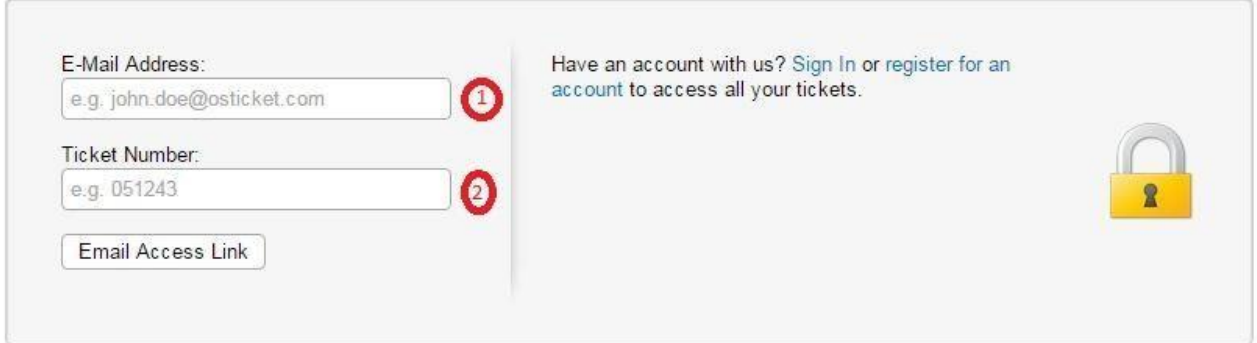

If this is your first time contacting us or you've lost the ticket number, please open a new ticket

1- Email Address.

Se ingresa el Email registrado por el cliente cuando creo el caso de soporte

2- Ticket Number.

Cuando el cliente creo el caso debió llegar a su correo el número de ticket identificando el caso, este número se ingresa en la casilla para verificar el estado del caso.

### **ITCorporation®**

sales@itclatam.com / tss@itclatam.com 8258 0(31)368 0290/ +57 315 786 Calle 140 #11-45. Bogotá D.C. Colombia